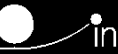

# GEOEDIT

# Benutzerhandbuch

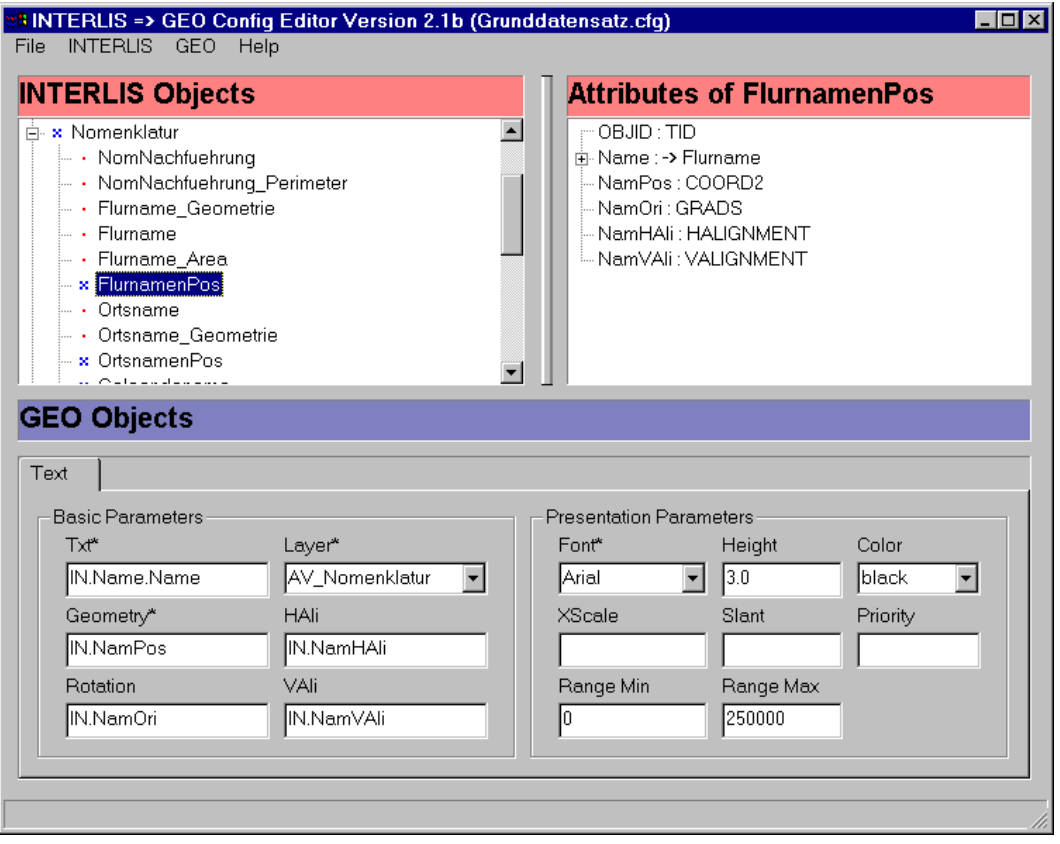

# Inhaltsverzeichnis

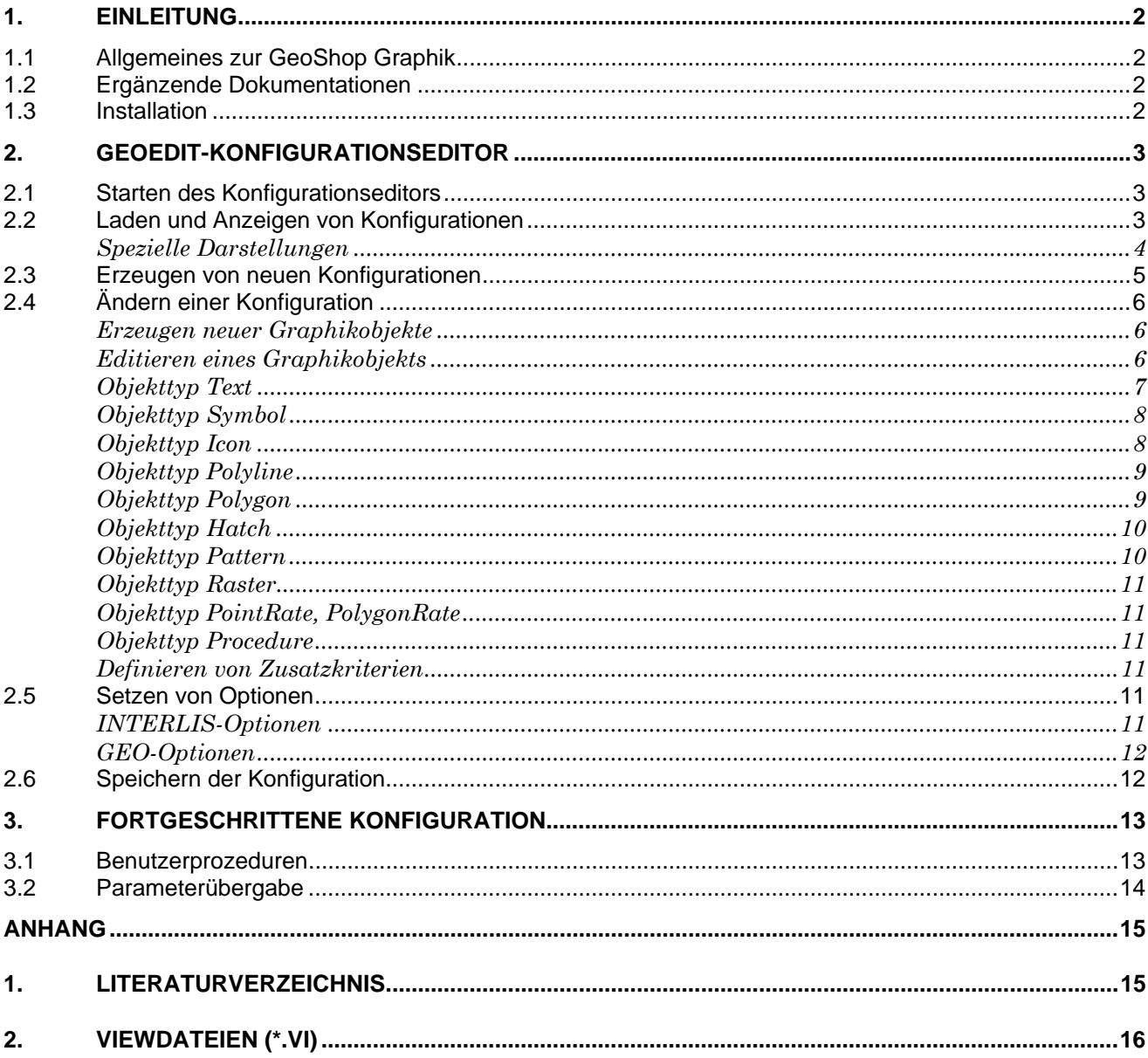

# 1. Einleitung

Das **GEOEDIT** Benutzerhandbuch beschreibt den GeoShop Geoeditor Version 2.12 (kurz GEOEDIT). Mit GEOEDIT kann die GeoShop Graphik für beliebige INTERLIS-Datenmodelle definiert werden. **GEOEDIT** ist Bestandteil des Produkts **GeoShop**.

## 1.1 Allgemeines zur GeoShop Graphik

Mit GeoShop können pro INTERLIS-Datenmodell beliebig viele Views (Sichten) definiert werden. Einem Benutzer können beliebig viele Views zugeordnet werden (gleichzeitig wird jedoch immer nur ein View im Browser angezeigt).

Views sind selber wieder aus sog. Layern aufgebaut. Ein Layer kann wiederum beliebig viele Graphikobjekte (Symbole, Linien, Flächen, Raster, etc.) enthalten. Der Layer ist die primitivste Anzeigeeinheit, welche vom Benutzer ein- bzw. ausgeschaltet werden kann. Innerhalb eines Layers ist das ein- bzw. ausschalten von Graphikobjekten nicht möglich. Layer können in mehreren Views benutzt werden. Ausserdem kann die Eigenschaften von Layern in der sog. Viewdatei nachträglich manipuliert werden (z.B. Qualität der Anzeige, Anzeigebereich, etc.). Ein View kann selber wieder ein Layer in einem anderen View sein.

Mit GEOEDIT wird der Inhalt der diversen Layer definiert. Das Zusammenfügen von Layern zu Sichten erfolgt über die Viewdatei (.vi). Der Aufbau der .vi Datei ist im Anhang 2 beschrieben.

Der GeoShop führt beim Upload von INTERLIS Dateien (.itf) automatisch die dazugehörigen GEOEDIT Konfigurationen aus. Dabei werden aus den .itf Dateien .geo Dateien erzeugt. Die .geo Dateien enthalten speziell optimierte räumliche Indizes, welche dem GeoShop eine rasche Generierung der Browsergraphik ermöglichen.

## 1.2 Ergänzende Dokumentationen

Das Benutzerhandbuch wird durch folgende Dokumentationen ergänzt:

- GeoShop Konfigurationshandbuch [1].
- GeoShop Rastermodul Benutzerhandbuch [2].
- GeoShop Verrechnungsmodul Benutzerhandbuch [3].
- iG/Script Benutzer- und Referenzhandbuch [4]. Im iG/Script Benutzer und Referenzhandbuch ist die Skriptsprache iG/Script im Detail beschrieben.
- INTERLIS ein Daten-Austausch-Mechanismus für Landinformationssysteme [5]. Beschreibt die Datenmodellierungssprache INTERLIS.

## 1.3 Installation

GEOEDIT wird automatisch zusammen mit dem Produkt GeoShop installiert (s.a. [1]).

# 2. GEOEDIT-Konfigurationseditor

Mit GEOEDIT wird die Basiskonfiguration *DM01AVCH24D.cfg* mitgeliefert. Die Konfiguration *Grunddatensatz.cfg* ist für das Datenmodell DM01 (offizielles Datenmodell der V+D) vorkonfiguriert. Mit dem Konfigurationseditor kann der Benutzer die mitgelieferte Konfiguration anpassen oder neue Konfigurationen erstellen. Bemerkung: GEOEDIT-Konfigurationen sollten nur mit dem Konfigurationseditor und nie von Hand editiert werden.

## 2.1 Starten des Konfigurationseditors

Aktivieren Sie das Programm über den Windows Start-Knopf. Falls der Konfigurationseditor korrekt installiert wurde, erscheint das Hauptmenü des Konfigurationseditors auf dem Bildschirm:

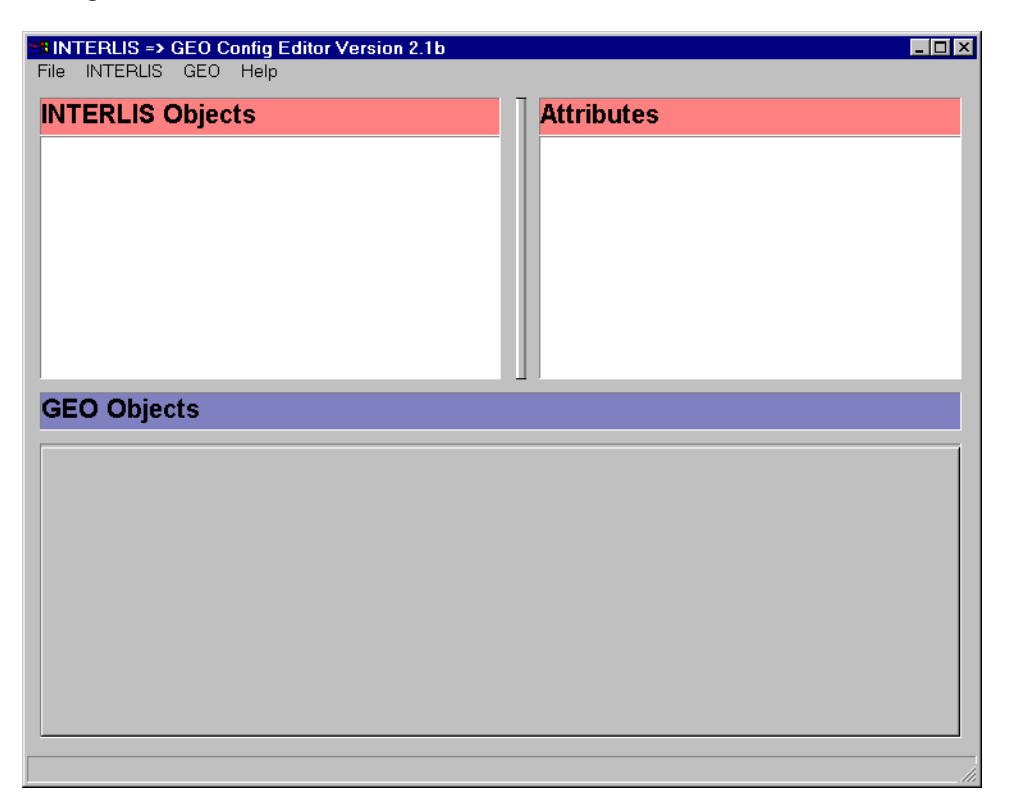

Der Konfigurationseditor ist nun für das Bearbeiten von Konfigurationen bereit. Der Konfigurationseditor kann mit **File>Exit** wieder verlassen werden. Bemerkung: Der Konfigurationseditor registriert die wichtigsten Benutzeraktionen in der Logdatei GEOSHOP\_DIR\temp\*geoedit.log*. Die Logdatei kann mit **File>Show Log ...**  angezeigt werden.

## 2.2 Laden und Anzeigen von Konfigurationen

Wählen Sie mit **File>Open** die Konfiguration aus die Sie anzeigen wollen. Unter INTERLIS Objects werden alle verfügbaren INTERLIS-Topics der aktuellen Konfiguration angezeigt. Falls Sie auf das + Zeichen neben einem Topic klicken, werden alle Tabellen des Topics unterhalb des Topics dargestellt. Sie können nun auf eine Tabelle klicken. Die Attribute der Tabelle werden unter Attributes of <Table> dargestellt:

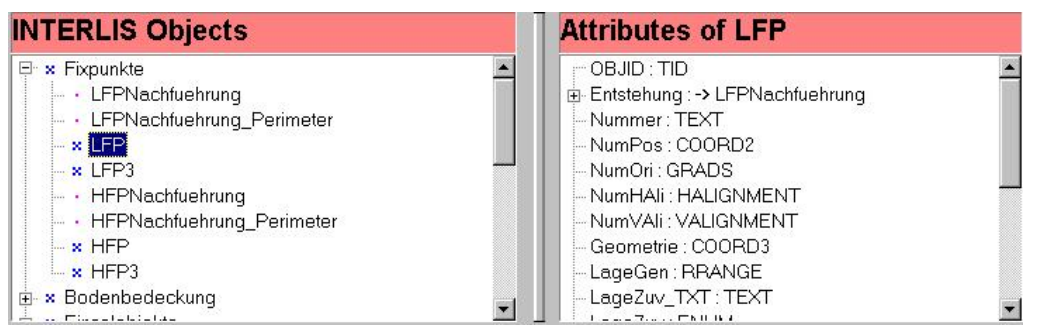

Unter Attributes of <Table> werden neben den Attributnamen auch die Typen der Attribute dargestellt (z.B. Atttribut Nummer, Typ TEXT). Die Typenbezeichnungen entsprechen den INTERLIS-Bezeichnungen mit folgenden Ausnahmen:

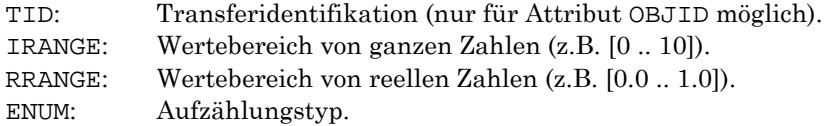

Ausserdem werden folgende spezielle Attribute dargestellt:

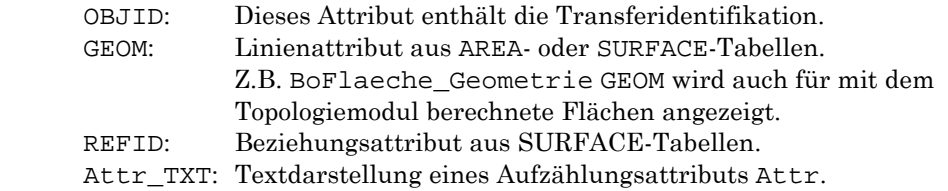

Falls zu der INTERLIS-Tabelle GEO-Objekte (Graphikobjekte) konfiguriert wurden, werden diese unter GEO Objects dargestellt:

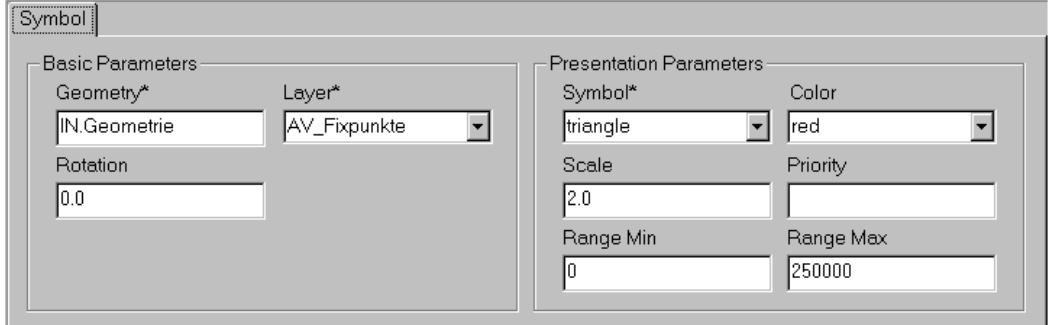

Die Paramter der GEO-Objekte sind in die Gruppen Basic Parameters und Presentation Parameters unterteilt. Die Gruppe Basic Parameters enthält Parameter welche die geometrische Lage des Objekts beinflussen (z.B. Geometry = Position) und das Feld Layer. Die Gruppe Presentation Parameters enthält alle objektspezifischen Darstellungsparameter (z.B. Symbolname, Skalierung, etc.) Bei mehreren GEO-Objekten pro Tabelle, wird nur ein GEO-Objekt auf einmal angezeigt. Sie können die anderen GEO-Objekte anzeigen, indem Sie auf den Reiter des gewünschten Objekts klicken. Bemerkung: Falls zu einer INTERLIS-Tabelle GEO-Objekte konfiguriert wurden, erscheint neben der INTERLIS-Tabelle ein blaues Kreuz.

#### **Spezielle Darstellungen**

Falls auf der linken Seite einer Tabelle ein + Zeichen zu sehen ist, sind zu dieser Tabelle Zusatzkriterien definiert worden. Sie können die Zusatzkriterien anzeigen, indem Sie auf das + Zeichen klicken. Es ist möglich, dass in einem Zusatzkriterium weitere Zusatzkriterien definiert wurden (in diesem Fall steht links des Zusatzkriteriums ein + Zeichen).

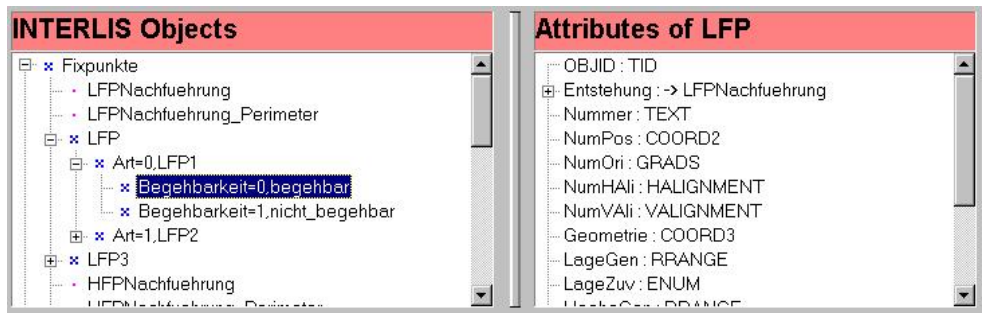

Falls neben einem Attribut + Zeichen steht, handelt es sich bei dem Attribut um ein Beziehungsattribut. Falls Sie auf das + Zeichen klicken, werden die Attribute der referenzierten Tabelle angezeigt (hier: Beziehungsattribut Entstehung mit Attributen aus der referenzierten Tabelle LFPNachführung).

## 2.3 Erzeugen von neuen Konfigurationen

So erstellen Sie eine neue Konfiguration:

1. Wählen Sie **File>New** 

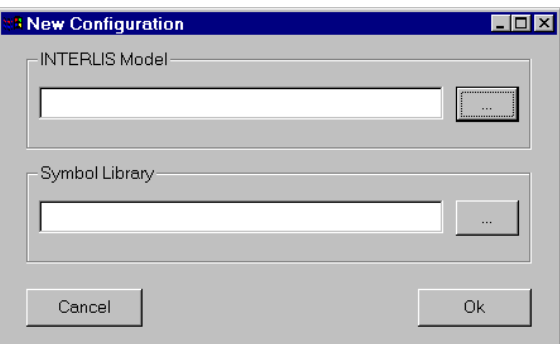

- 2. Unter INTERLIS Modell wählen Sie das INTERLIS-Modell aus (.*ili*).
- 3. Unter Symbol Library wählen Sie eine INTERLIS Signaturbibliothek aus (die Signaturbibliotheken *symbology.itf*, *av.itf* und *sia405.itf* werden mit GeoShop mitgeliefert).
- 4. Mit **OK** wird die neue Konfiguration für Sie erstellt (*noname.cfg*). Die Konfiguration kann nun wie unter 2.4 beschrieben, editiert werden.

# 2.4 Ändern einer Konfiguration

#### **Erzeugen neuer Graphikobjekte**

Wählen Sie eine Tabelle aus. Wählen Sie mit **GEO>New** den gewünschten Objekttyp aus. Das neue Objekt wird der ausgewählten Tabelle zugeordnet. Folgende Objekttypen sind vorhanden:

- Text. Textsignatur.
- Symbol. Vektorsymbol aus der ausgewählten INTERLIS Signaturbibliothek.
- Icon. Rastersymbol.
- Polyline. Liniensignatur.
- Polygon. Flächensignatur.
- Hatch. Schraffur.
- Patern. Flächenfüllung.
- Raster. Nur in Verbindung mit dem GeoShop Rastermodul (s.a. [2]).
- PointRate. Nur in Verbindung mit dem GeoShop Verrechnungsmodul (s.a. [3]).
- PolygonRate. Nur in Verindung mit dem GeoShop Verrechnungsmodul (s.a. [3]).
- Procedure. Benutzerdefinierte Funktion (s.a. Kapitel 3).

#### **Editieren eines Graphikobjekts**

Wählen Sie ein Graphikobjekt wie unter 2.2 beschrieben aus. Sie können nun in die einzelnen Felder des Graphikobjekts Werte eingeben. Sie haben folgende Möglichkeiten um Werte einzugeben:

- Sie können Konstanten von Hand eintragen, z.B. 0.0 für den Parameter Rotation (Textobjekt).
- Sie können Attributnamen als Wert eintragen. Attributnamen können eingetragen werden, indem Sie den Attributnamen unter INTERLIS Attributes auf ein Feld des Graphikobjekts ziehen (Mauspfeil über dem Attribut positionieren und linke Maustaste festhalten und auf das Zielfeld ziehen, Drag and Drop). Achtung: Falls Sie Attributnamen von Hand eintragen, muss der Name mit IN. beginnen damit GEOEDIT den Namen von Konstanten unterscheiden kann. Ausserdem muss der Name ein gültiger Attributname der aktuellen Tabelle sein. Falsche Eingaben führen zu Fehlermeldungen beim Ausführen des Skripts (d.h. beim Upload einer INTERLIS Datei).

#### Bemerkungen:

- Beim Ziehen von Attributnamen auf Parameterfelder muss darauf geachtet werden, dass der Typ des Attributs mit dem Parametertyp zusammenpasst (Aufzählungsattribute sollte z.B. nicht auf Positionsparameter gezogen werden). Falls der Typ des Attributs mit dem Parameter nicht zusammen passt, versucht GEOEDIT den Typ automatisch zu wandeln. Falls der Attribut- und der Parametertyp inkompatibel sind, führt dies zur Laufzeit zu Fehlermeldungen.
- Felder die mit einem \* markiert sind müssen immer ausgefüllt werden. Z.B. muss der Parameter Layer immer angegeben werden.

 Falls Sie ein GEOM-Attribut aus einem Area-View auf das Geometrieparameter eines Polygonobjekts ziehen, bewirkt dies die automatische Berechnung der Flächentopologie. Die neu berechneten Objekte enthalten in IN.GEOM die Flächengeometrie als Polygon.

Folgende Parameter müssen bzw. können für jedes Graphikobjekt definiert werden (ausgenommen Spezialobjekte wie Procedure, PointRate, PolygonRate):

- Layer. Hier muss der GeoShop Layer angegeben werden. Diese Angabe ist für alle Graphikobjekte obligatorisch.
- Color. Hier kann eine Farbe aus der Signaturbibliothek ausgewählt werden. Ohne Angabe gilt black.
- Priority. Hier kann eine ganze Zahl für die Anzeigepriorität innerhalb des Layers angegeben werden. Eine höhere Zahl entspricht einer höheren Priorität. Ohne Angabe wird angenommen, dass zuerst Flächen, dann Linien, dann Symbole (bzw. Icons) und zum Schluss Texte gezeichnet werden. Bemerkung: Die Priorität der Layer unter einander wird in der Viewdatei festgelegt (s.a. Anhang 2).
- Range Min. Im Parameter Range Min kann der minimale Sichtbarkeitsbereich des Graphikobjekts angegeben werden. Der Wert wird in m2 angegeben. Ohne Angabe gilt der Wert 0.0 m2.
- Range Max. Im Parameter Range Max kann der maximale Sichtbarkeitsbereich des Graphikobjekts angegeben werden. Der Wert wird in m2 angegeben. Ohne Angabe gilt der Wert Unendlich.

Die restlichen Objektparameter sind objektspezifisch und sind in den folgenden Abschnitten pro Objekt beschrieben.

#### **Objekttyp Text**

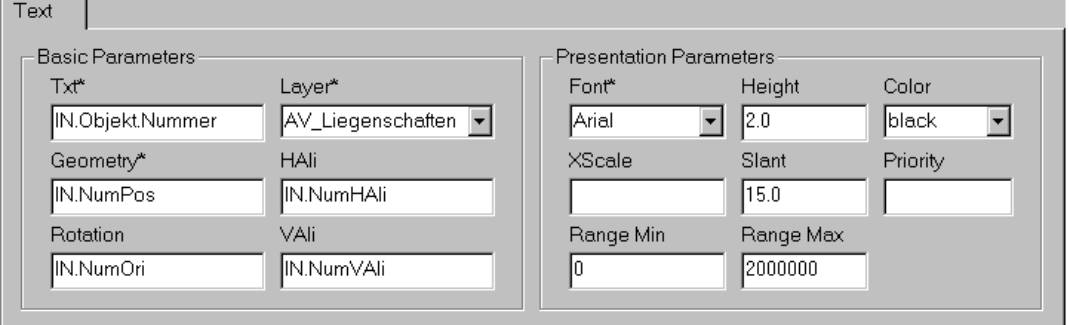

Unter Basic Parameters können folgende Parameter angegeben werden:

- Txt. Textattribut (obligatorisch).
- Geometry. Attribut mit Punktgeometrie (obligatorisch).
- HAli, VAli. Attibut mit INTERLIS HALIGNMENT bzw. VALIGNMENT Werten.
- Rotation. Rotationswinkel für Textbeschriftung.

Unter Presentation Parameters können folgende Parameter angegeben werden:

Font. Font aus der ausgewählten Signaturbibiliothek (obligatorisch).

- Height. Höhe der Beschriftung in m oder bei negativem Wert in Pixeln (Default = 1.0).
- XScale: Horizontaler Streckfaktor (Default = 1.0).
- Slant: Neigungswinkel des Texts in Grad (Default = 0.0). Mit Slant können kursive Schriften erzeugt werden (z.B. mit Slant = 15.0).

#### **Objekttyp Symbol**

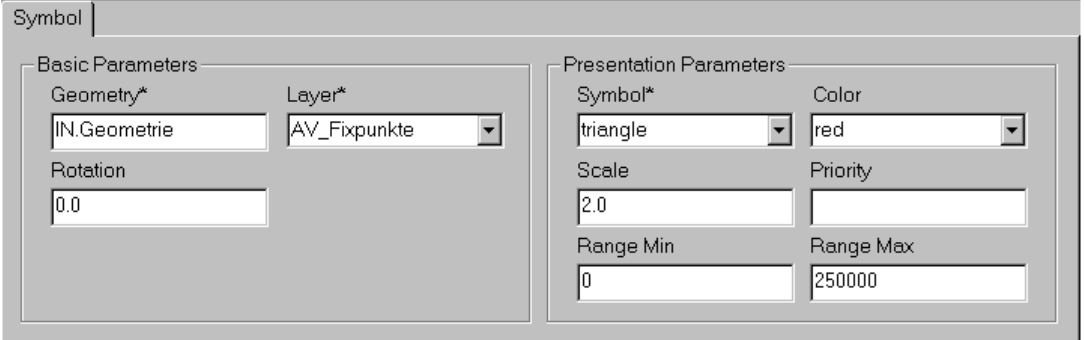

Unter Basic Parameters können folgende Parameter angegeben werden:

- Geometry. Attribut mit Punktgeometrie (obligatorisch).
- Rotation. Rotationswinkel für Textbeschriftung.

Unter Presentation Parameters können folgende Parameter angegeben werden:

- Symbol. Symbol aus der ausgewählten Signaturbibiliothek.
- Scale. Streckfaktor (Default = 1.0).

#### **Objekttyp Icon**

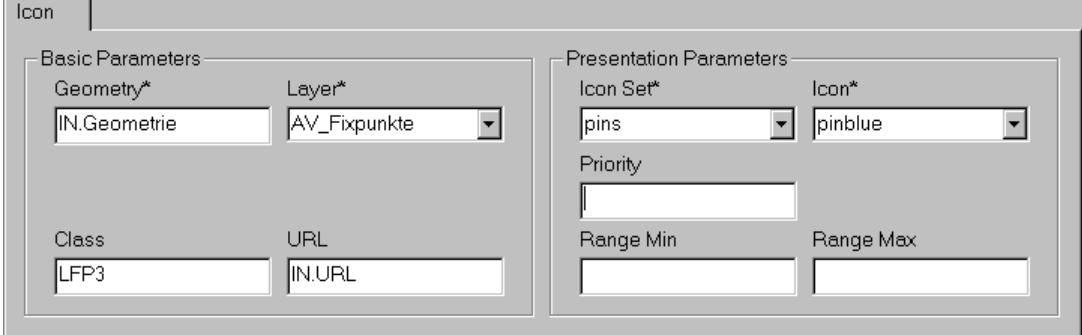

Unter Basic Parameters können folgende Parameter angegeben werden:

- Geometry. Attribut mit Punktgeometrie (obligatorisch).
- Class. Objektklasse (nur in Verbindung mit URL).
- URL. URL welche beim Anklicken des Objekts mit dem [i] Knopf aufgerufen wird. Bemerkung: Falls das URL nicht mit http:// beginnt, wird angenommen, dass das URL relativ zum GeoShop Webserver definiert ist.

Unter Presentation Parameters können folgende Parameter angegeben werden:

- Icon Set. Unterverzeichnis aus GEOSHOP\_DIR\server\symb.
- Icon. GIF-Datei aus dem gewählten Icon Set.

#### **Objekttyp Polyline**

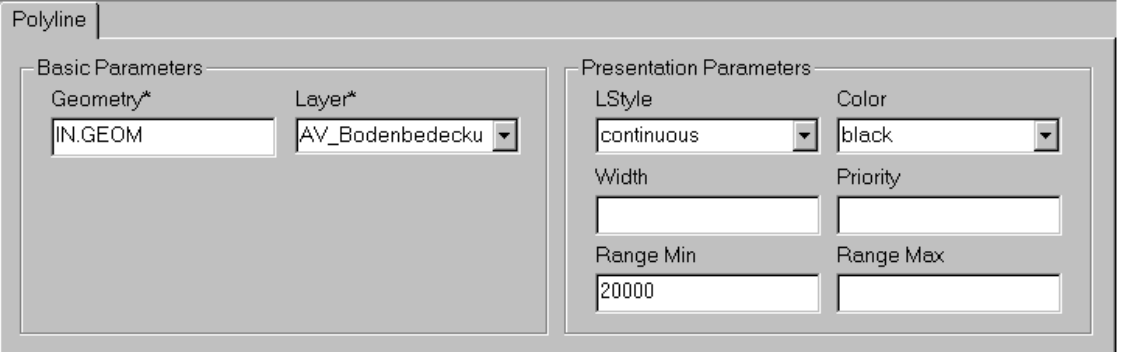

Unter Basic Parameters können folgende Parameter angegeben werden:

Geometry. Attribut mit Punktgeometrie (obligatorisch).

Unter Presentation Parameters können folgende Parameter angegeben werden:

- LStyle. Liniensignatur aus der ausgewählten Signaturbibliothek oder pattern(<Abstand1>,<Abstand2>,…<AbstandN>).
- Width. Strickstärke in m (bei positivem Wert) oder in Pixeln (bei negativem Wert). Bemerkung: Falls das URL nicht mit http:// beginnt, wird angenommen, dass das URL relativ zum GeoShop Webserver definiert ist.

#### **Objekttyp Polygon**

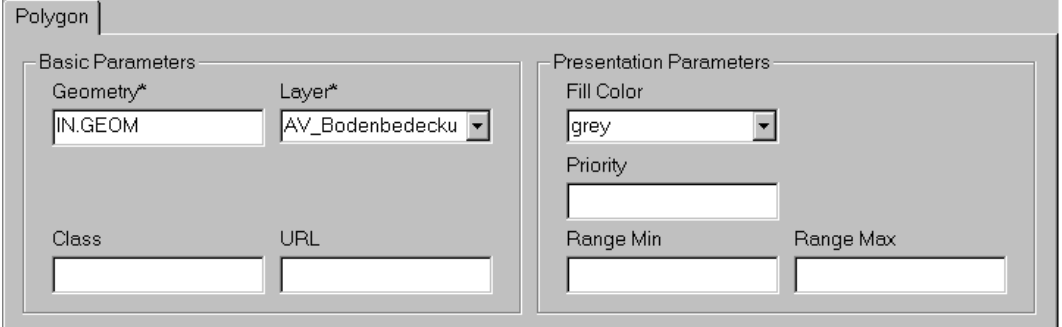

Unter Basic Parameters können folgende Parameter angegeben werden:

- Geometry. Attribut mit Flächengeometrie (obligatorisch).
- Class. Objektklasse (nur in Verbindung mit URL).
- URL. URL welche beim Anklicken des Objekts mit dem [i] Knopf aufgerufen wird.

Unter Presentation Parameters können folgende Parameter angegeben werden:

- Fill Color. Farbe mit der die Fläche gefüllt werden soll.
- Width. Strickstärke in m (bei positivem Wert) oder in Pixeln (bei negativem Wert).

#### **Objekttyp Hatch**

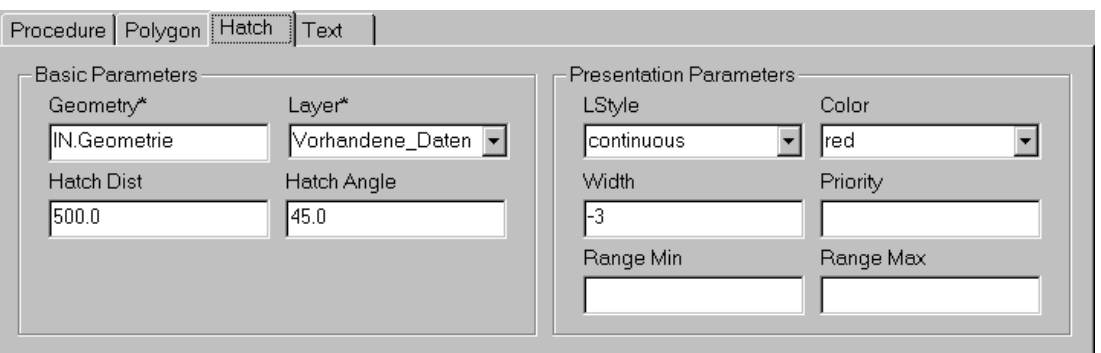

Unter Basic Parameters können folgende Parameter angegeben werden:

- Geometry. Attribut mit Flächengeometrie (obligatorisch).
- Hatch Dist. Distanz zwischen den einzelnen Schraffurlinien in Benutzereinheiten (d.h. m).
- Hatch Angle. Schraffurwinkel in Grad.

Unter Presentation Parameters können folgende Parameter angegeben werden:

s.a. Polyline.

#### **Objekttyp Pattern**

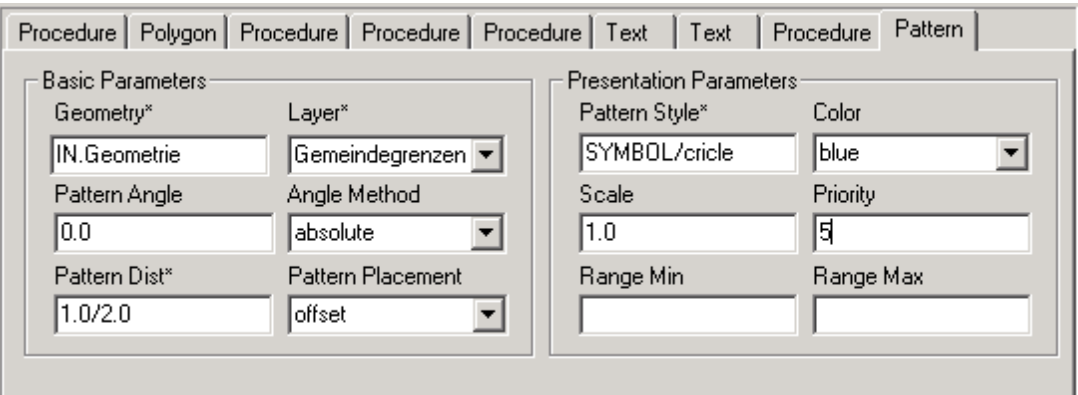

Unter Basic Parameters können folgende Parameter angegeben werden:

- Geometry. Attribut mit Flächengeometrie (obligatorisch).
- Pattern Angle. Winkel mit dem die Flächenfüllung gezeichnet werden soll.
- Angle Method. Method für die Interpretation des Winkels. absolute = Winkel wird gegenüber der Ostrichtung interpretiert. relative = Winkel wird relativ zum schraffierten Objekt interpretiert.
- Pattern Dist. Abstandsvektor mit dem die Signaturen beim Flächenfüllen verschoben gezeichnet werden (obligatorisch).
- Pattern Placement. Methode für die Plazierung der Signaturen. simple = die Fläche wird einmal mit der Signatur gefüllt. offset = die Fläche wird einmal normal und danach nochmals um 0.5 \* Pattern Pattern Dist verschoben mit der Signatur gefüllt.

Unter Presentation Parameters können folgende Parameter angegeben werden:

Pattern Style. Angabe der Signatur (obligatorisch). Mögliche Formate sind:

```
POINT = Quadrat der Kantenlänge 1.0 
SYMBOL/<Symbol> = Symbol <Symbol> aus der Signaturbibliothek 
FONT/<Font>/<Zeichen> = Zeichen <Zeichen> aus der Schriftart <Font>
```
#### **Objekttyp Raster**

s.a. Benutzerhandbuch zu Rastermodul [2].

#### **Objekttyp PointRate, PolygonRate**

s.a. Benutzerhandbuch zu Verrechnungsmodul [3].

#### **Objekttyp Procedure**

s.a. Kapitel 3.

#### **Definieren von Zusatzkriterien**

Falls Sie Objekte aus der gleichen INTERLIS-Tabelle im GeoShop unterschiedlich graphisch darstellen möchten, müssen Sie Zusatzkriterien für die Tabelle definieren. So definieren Sie Zusatzkriterien:

- 1. Wählen Sie die Tabelle aus.
- 2. Wählen Sie aus ein Attribut vom Typ ENUM aus.
- 3. Klicken Sie auf **INTERLIS>New Condition**.
- 4. Der Konfigurationseditor fügt darauf alle möglichen Werte des Aufzählungsattributs als neue Zusatzkriterien ein.

Bemerkungen:

- Zusatzkriterien könnnen mit **INTERLIS>Delete Condition** gelöscht werden.
- Es ist möglich innerhalb eines Zusatzkriteriums weitere Zusatzkriterien zu definieren.
- Sie können für INTERLIS-Topics keine Zusatzkriterien definieren.

## 2.5 Setzen von Optionen

#### **INTERLIS-Optionen**

Im Menü **INTERLIS>Options** können folgende Optionen ein- oder ausgeschaltet werden:

#### **LOG\_TABLE**

Erzeugt für jede gelesene INTERLIS-Tabelle im Logfile *ics.log* einen Eintrag.

#### **TRACE**

Erzeugt für jedes gelesene INTERLIS-Objekt einen Eintrag in der Logdatei.

#### **STATISTICS**

Gibt am Ende der Logdatei eine Statistik über alle gelesenen INTERLIS-Objekte aus.

#### **GEO-Optionen**

Im Menü **GEO>Change Partitions ...** kann die Partitionierung der Geodateien bestimmt werden. Diese Option wird nicht mehr benötigt. Sie ist lediglich aus Kompatibilitätsgründen zu älteren GeoShop Versionen noch vorhanden.

Im Menü **GEO>Change Symbol Library ...** kann die aktuell gewählte Signaturbibliothek durch eine andere ausgewechselt werden.

Im Menü **GEO>Options** können folgende Optionen ein- oder ausgeschaltet werden:

#### **STATISTICS**

Gibt am Ende der Logdatei eine Statistik über alle geschriebenen GEO-Objekte aus.

## 2.6 Speichern der Konfiguration

Falls Sie die von Ihnen veränderte oder erzeugte Konfiguration speichern wollen:

- 1. Wählen Sie aus dem File-Menü **File>Save** oder **File>Save As ..** aus.
- 2. **File>Save** sichert die Konfiguration unter dem aktuellen Namen (der aktuelle Name ist wird in der Titelleiste des Konfigurationseditors eingeblendet). Bemerkung: Der GeoShop sucht beim Upload einer INTERLIS Datei automatisch nach Konfigurationen welche zum Datenmodell der INTERLIS Datei passen, der Name der Konfiguration muss daher dem INTERLIS-Datenmodell entsprechen (z.B. Grunddatensatz.cfg für Grunddatensatz.ili). Bei mehreren Darstellungen pro Datenmodell muss der Konfigurationsname aus <Datenmodell>-<Postfix>.cfg aufgebaut werden (der Postfix kann frei gewählt werden).
- 3. Mit **File>Save As ..** können Sie einen neuen Namen angeben.

Das Speichern der Konfiguration erzeugt für Sie automatisch ein iG/Script Programm. Das Programm wird beim Upload von INTERLIS Dateien vom GeoShop automatisch ausgeführt (d.h. erst nach einem Upload bzw. Reload sind die Änderungen in den .geo Dateien wirksam).

# 3. Fortgeschrittene Konfiguration

Normalerweise werden Sie mit den in Kapitel 2 beschriebenen Möglichkeiten des Konfigurationseditors auskommen. Es kann jedoch sein, dass Sie auf die Berechnung von Werten aus bestehenden Attributen angewiesen sind. In diesem Falls steht Ihnen die ganze Funktionalität der Skriptsprache iG/Script zur Verfügung.

| Problem: | Im INTERLIS-Modell <i>Grunddatensatz.ili</i> soll für Höhenpunkte ein          |
|----------|--------------------------------------------------------------------------------|
|          | Punkt dargestellt und die Höhe als Kote beschriftet werden. Die Höhen          |
|          | ist jedoch in <i>Grunddatensatz.ili</i> nicht direkt sondern nur indirekt über |
|          | das Attribut IN. Geometrie (3D-Koordinate) verfügbar.                          |

Lösung: Aus dem Attribut IN.Geometrie wird mit iG/Script ein neues Attribut IN.Hoehe berechnet und dieses dann als Kotenwert benutzt.

Die Umsetzung des obigen Beipiels soll nun in den folgenden Abschnitten erläutert werden. Die Sprache iG/Script ist im Detail in [4] dokumentiert.

### 3.1 Benutzerprozeduren

Sie können iG/Script Programmcode nicht direkt mit dem Konfigurationseditor eingeben. Sie müssen iG/Script Prozeduren in der Datei ILTOOLS\_DIR\script\il2geo\*il2geo.out* mit einem Texteditor (z.B. notepad.exe) definieren. Für die Berechnung der Höhenkote geben Sie z.B. folgende Prozedur ein:

```
PROCEDURE HOEHE0 
     IN.Geometrie POINTZ TO_STRING '1' ROUND => IN.Hoehe 
END_PROCEDURE
```
Die Prozedur HOEHE0 berechnet nun aus dem Attribut IN.Geometrie wie gewünscht das Attribut IN.Hoehe (gerundet auf 1 Nachkommastelle). Sie können die neue Prozedur mit dem Konfigurationseditor in Ihre Konfiguration einbauen, indem Sie im Menü **GEO>New>Procedure** auswählen und im Feld Procedure Name die neue Prozedur aus der Werteliste auswählen.

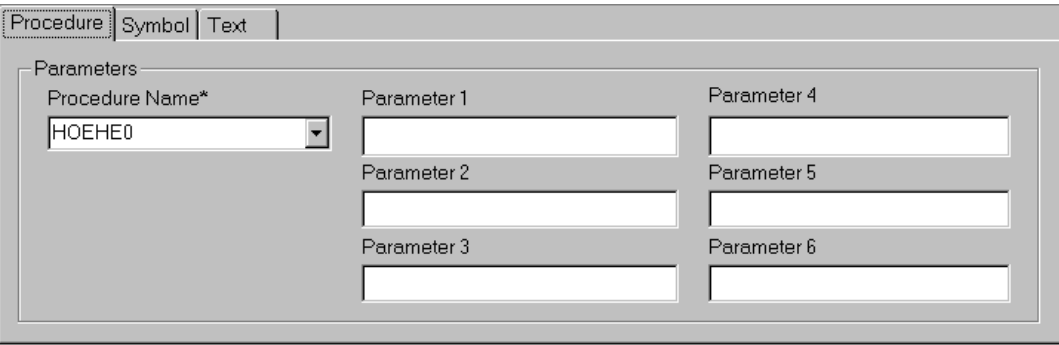

Wir können nun den Hoehenpunkt fertig konfigurieren. Zuerst wurde die Prozedur definiert. Danach haben wir ein Symbol eingefügt und zuletzt einen Text zum Punkt definiert. Beachten Sie, dass die Berechnung von IN.Hoehe *vor* der Benutzung von IN.Hoehe im Text (Parameter Txt) definiert werden muss. Bemerkung: Das Attribut IN.Hoehe muss von Hand eintragen werden, da das Attribut erst zur Laufzeit der ICS-Runtimeumgebung bekannt ist.

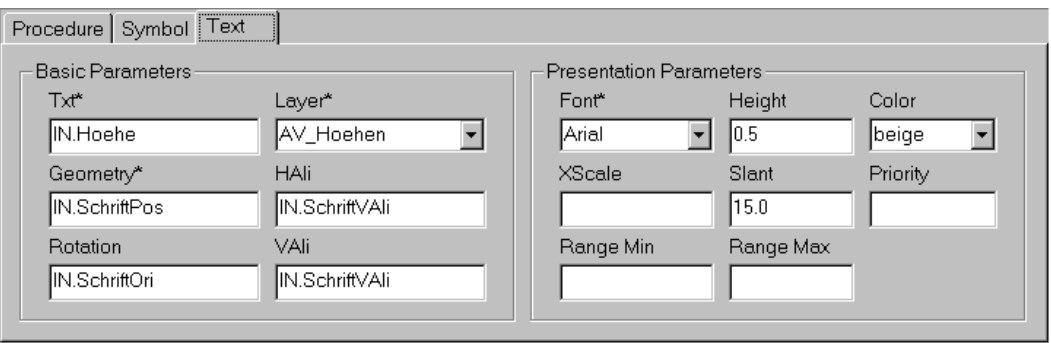

# 3.2 Parameterübergabe

Es ist möglich den Benutzerprozeduren Argumente zu übergeben. Die Benutzerprozeduren müssen für die Abfrage der Parameterwerte folgende Prozeduren verwenden:

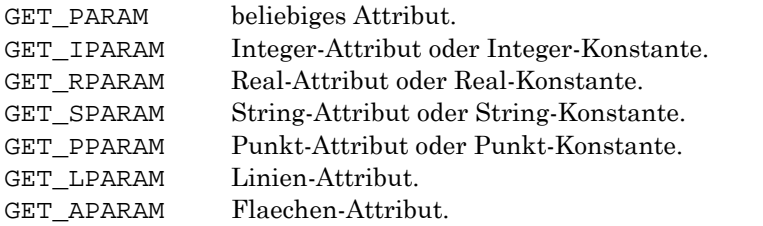

Beispiel:

```
PROCEDURE HOEHE1 ! Punktgeometrie 
   GET_PPARAM POINTZ TO_STRING '1' ROUND => IN.Hoehe
END_PROCEDURE
```
Die Prozedur HOEHE1 berechnet die Hoehe für ein beliebiges Punktattribut. Die neue Prozedur kann z.B. für die Berechnung der Höhenkote wie folgt benutzt werden:

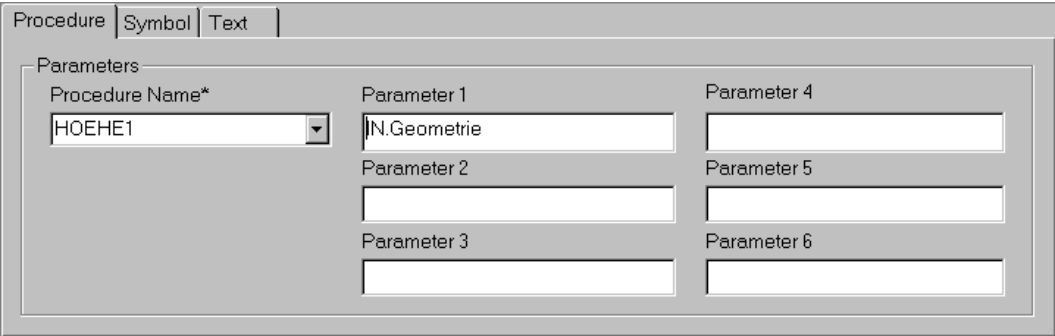

# Anhang

# 1. Literaturverzeichnis

- [1] infoGrips GmbH. GeoShop Konfigurationshandbuch, 2001
- [2] infoGrips GmbH. GeoShop Rastermodul Benutzerhandbuch, 2002
- [3] infoGrips GmbH. GeoShop Verrechnungsmodul Benutzerhandbuch, 2002
- [4] infoGrips GmbH. iG/Script Benutzer- und Referenzhandbuch, 1996
- [5] Eidg. Vermessungsdirektion. INTERLIS ein Daten-Austausch-Mechanismus für Land-Informations-System, Oktober 1991

# 2. Viewdateien (\*.vi)

Nachfolgend ist der generelle Aufbau einer Viewdatei (.vi Datei) beschrieben. Die vollständige Liste der verfügbaren Parameter findet man in [1].

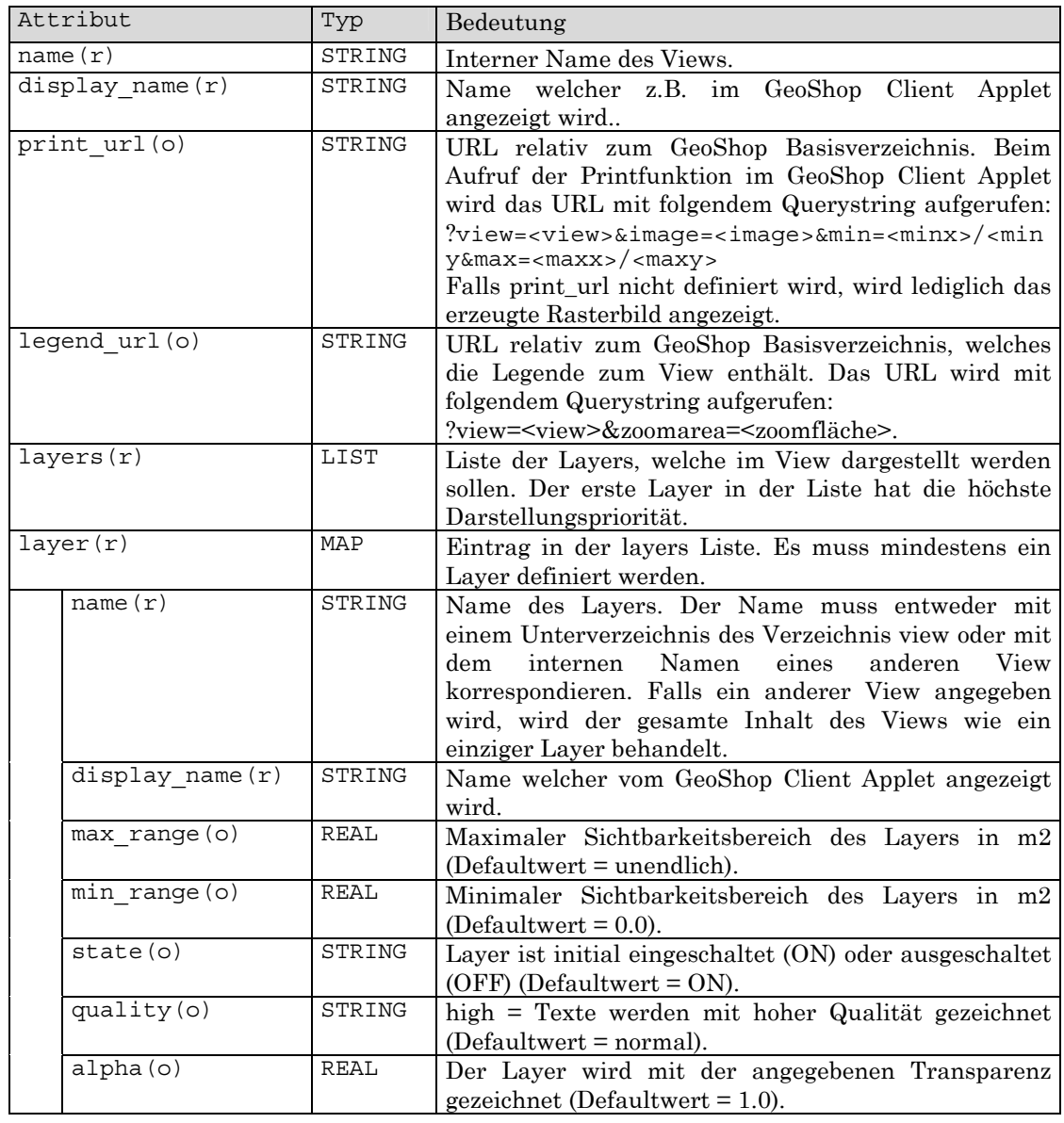